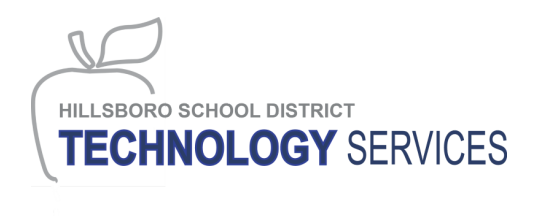

## **How to Access Digital Curriculum and Assessments From Home**

Students and staff are able to access digital curriculum and assessments currently available through the HSD MyApps website on their home computers. The key to access is making sure to be logged in to a Hillsboro School District Google account. It is not possible to access MyApps without first being logged in to a district Google account. Below are steps for logging in when not within the HSD network.

- 1. On your computer, launch the Google Chrome web browser. You must be connected to the Internet through a wired or WiFi connection.
- 2. Navigate to MyApps. There are two ways to do that:
	- a. Enter the following address into your web browser: <https://launchpad.classlink.com/hsd>
	- b. Go to the HSD homepage ([https://hsd.k12.or.us](https://hsd.k12.or.us/)), click on **For Students** > **Student Resources** > **HSD MyApps**.

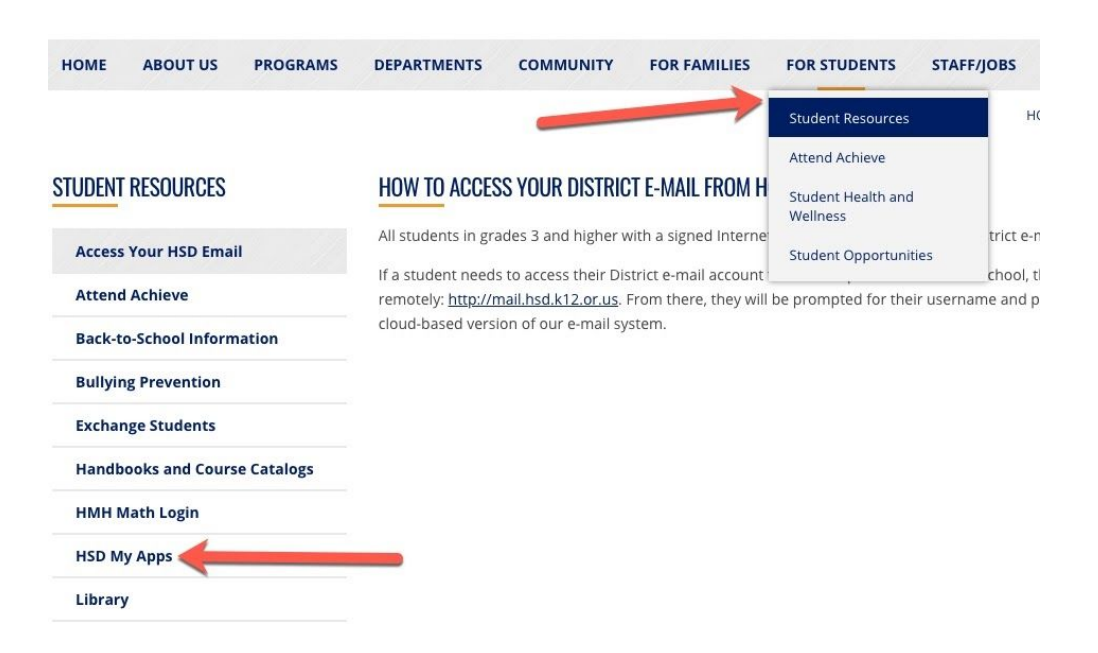

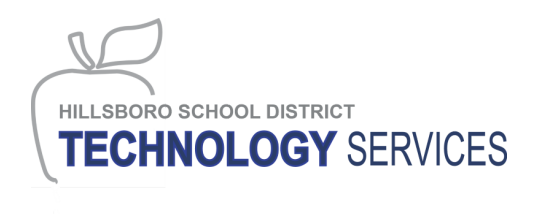

3. Click the "Sign In with Google" button.

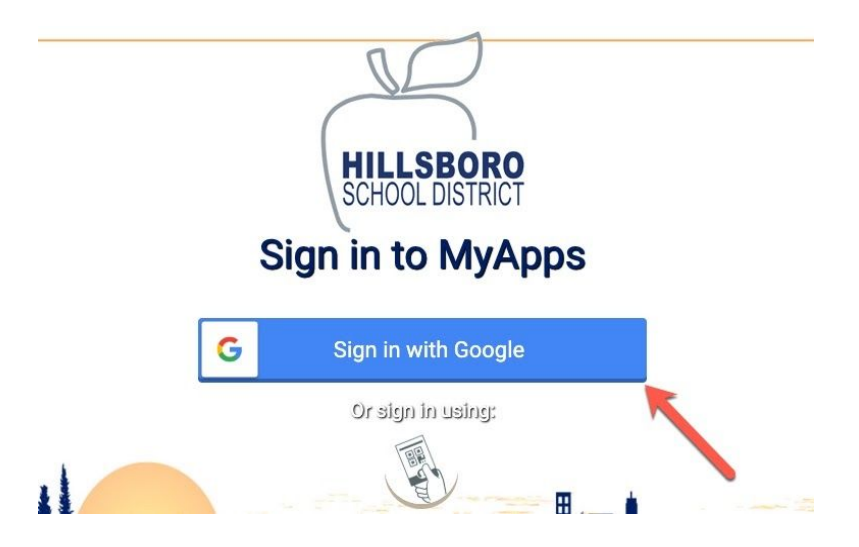

4. If you have an existing personal gmail account, you may see that account listed on the "Choose an Account" page. Do not click that account. If you have previously logged in to HSD from your home computer, you may see your HSD email address as a selection. If you see your HSD email, select that account. If not, click the "Use another account" link.

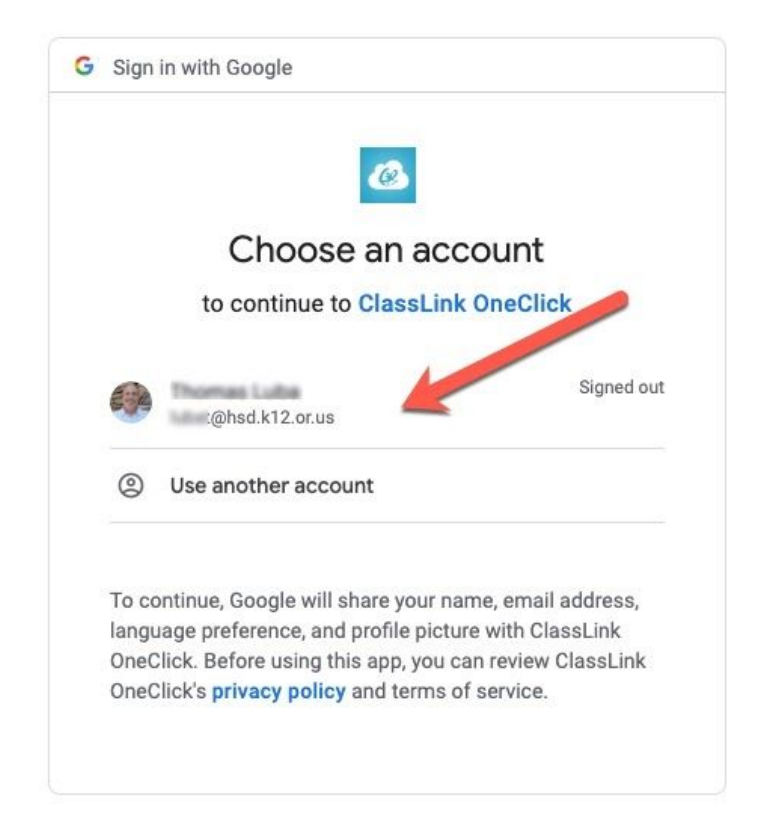

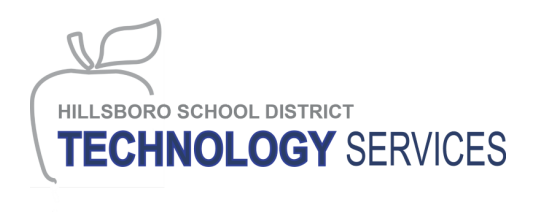

- 5. If you selected your HSD email account while you were already signed in, you will be taken directly to MyApps.
- 6. If you selected your HSD account while signed out, you will be presented with the screen below. In that case, pick your HSD account from the list presented.

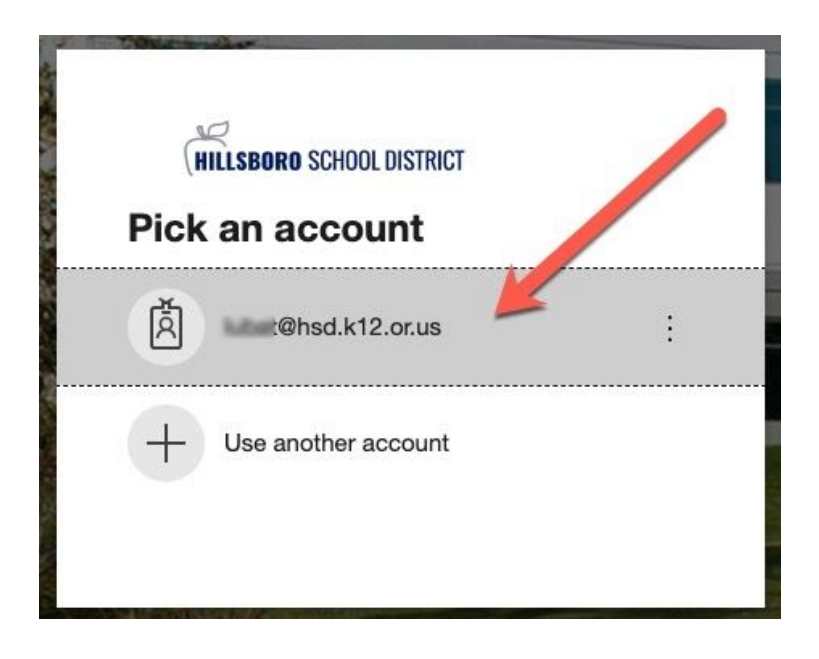

7. Enter your Hillsboro School District password and click "Sign in".

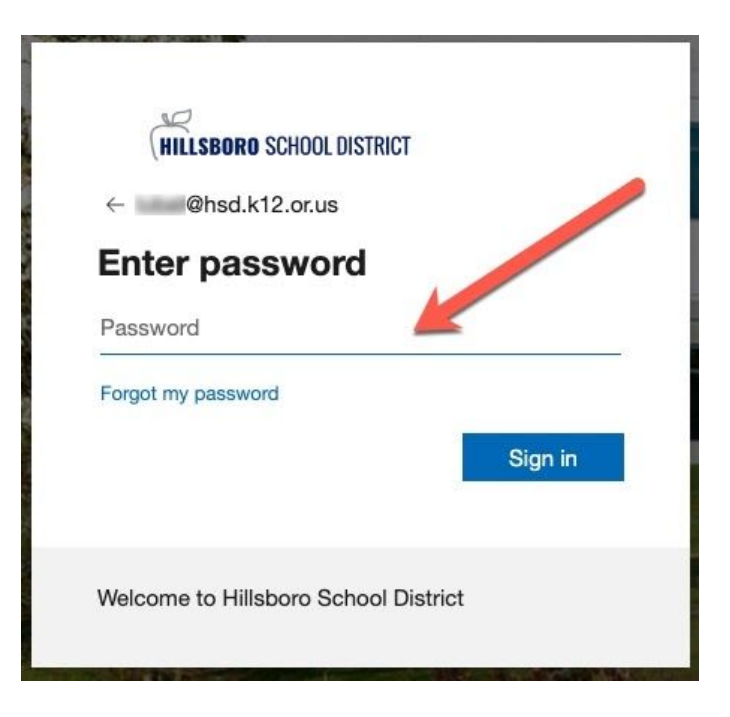

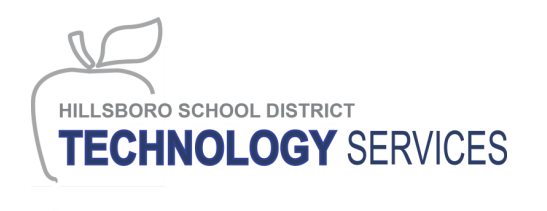

8. Click "Yes" on the "Stay signed in" screen.

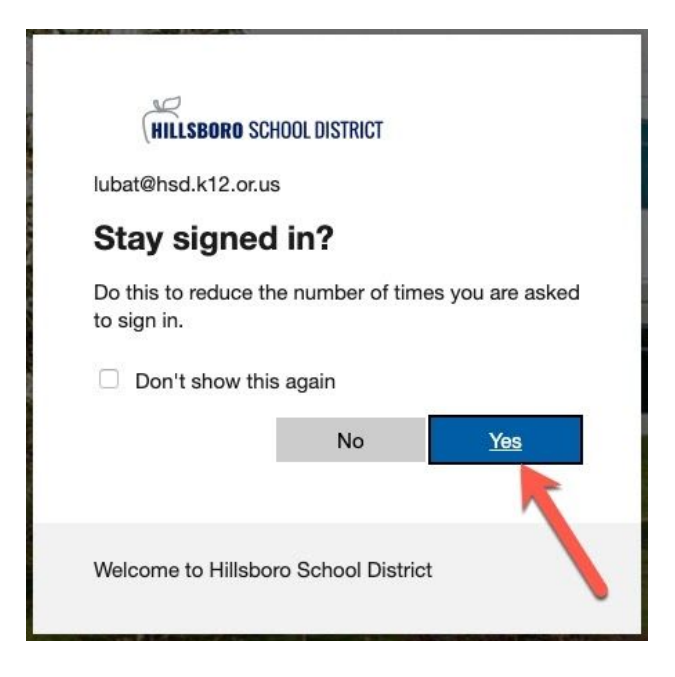

9. If you selected "Use another account", you will be presented with the screen below. Enter your HSD email address complete with "yourHSDusername.hsd.k12.or.us" and click "Next."

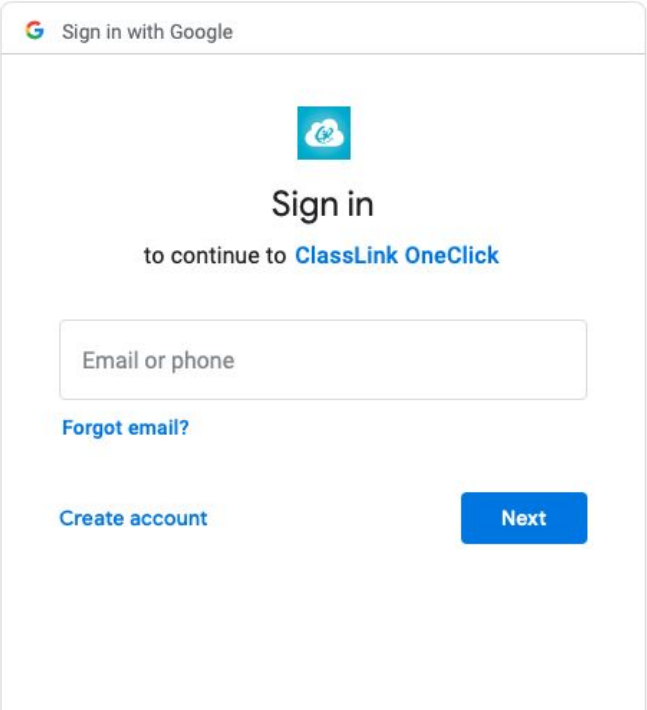

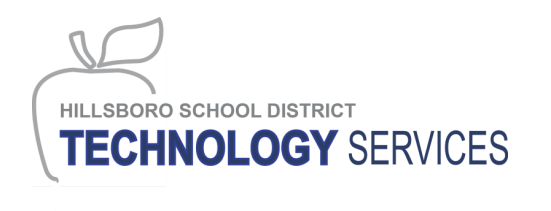

10. Enter your full HSD email address a second time and click "Next."

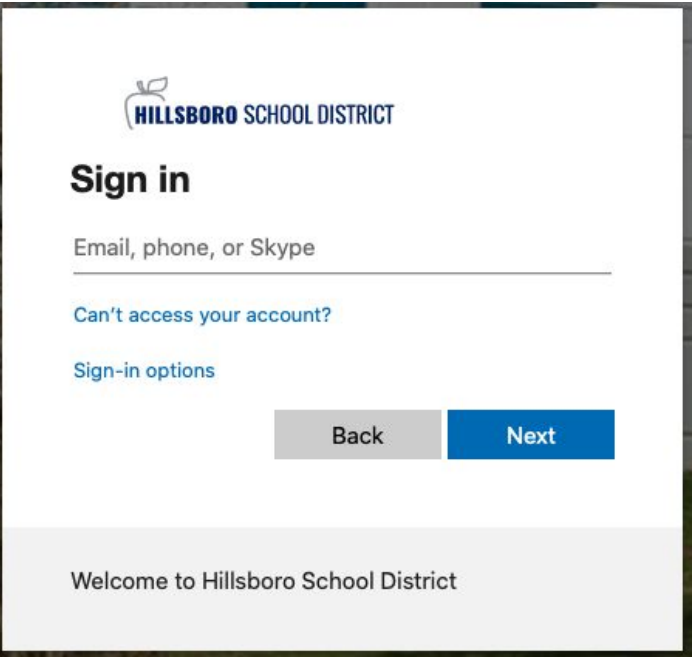

11. Enter your HSD password and click "Sign in."

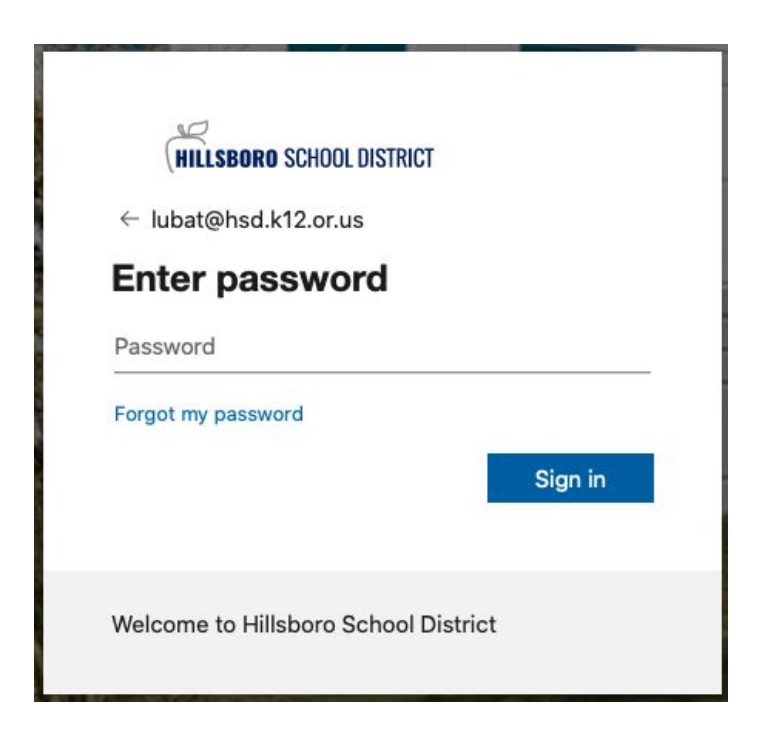

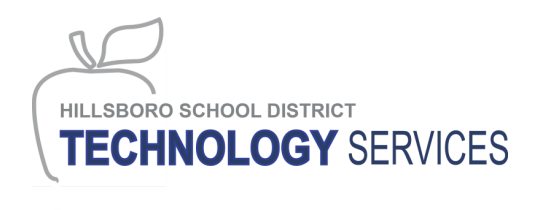

12. Click "Yes." Once you click "yes", you will be taken to the MyApps homepage where you can select the curriculum or assessment you are looking for.

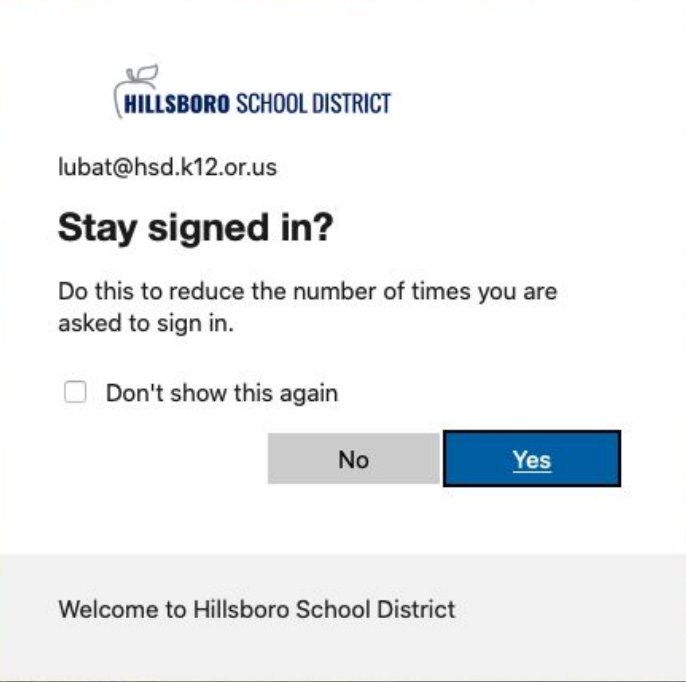